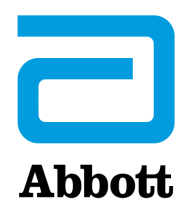

# **İ-STAT 1 ANALYZER'IN www.globalpointofcare.abbott ARACILIĞIYLA GÜNCELLENMESİNE YÖNELİK AĞ SEÇENEKLERİ**

### **GENEL BAKIŞ**

Bu Teknik Bülten, i-STAT 1 Analyzer cihaz(lar)ınızdaki yazılımı aşağıdaki üç ağ seçeneklerinden birini kullanarak güncelleme işleminde size rehberlik etmesi için özel olarak hazırlanmıştır:

- 1. Ağ İndirme Aracı, İndirme Aracı/Şarj Cihazı veya DRC-300 ve TCP/IP ile JammLite sürecini kullanarak
- 2. i-STAT/DE Özelleştirme Çalışma Alanı ve Ağ İndirme Aracı, İndirme Aracı/Şarj Cihazı veya DRC-300 kullanarak

**Başlamadan önce Analyzer Status (Analizör Durumu) sayfasını kontrol edin ve i-STAT 1 Analyzer'ın yeterli pil gücüne (7,5 volt veya daha yüksek) sahip olduğundan emin olun.**

# **İ-STAT ANALYZER'LARIN YAZILIMI NEDEN GÜNCELLENMELİDİR?**

i-STAT System, sağlanan sonuçlar üzerindeki operatör etkisini ortadan kaldırmak için tasarlanmıştır.

i-STAT System'daki sürekli üretim süreci iyileştirmeleri nedeniyle uzun vadeli performans tutarlılığını korumak için zaman zaman standardizasyon değerlerinin güncellenmesi gerekir. Bu güncellemeler, geleneksel bir laboratuvar analizöründe kalibrasyonun manuel olarak ayarlanmasına eş değerdir.

Yılda iki kez sunulan yeni CLEW yazılımı, bu standardizasyon değerlerini yeniden kurar ve dahili kalite izleme sistemine iyileştirmeler ekler.Yeni JAMS uygulama yazılımı, i-STAT Analyzer'ın yeni başlatılan kartuş türlerini tanımasına ve yeni başlatılan tüm özellikleri gerçekleştirmesine olanak tanır.

### **1. AĞ İNDİRME ARACI VE TCP/IP İLE Jammlite SÜRECİNİ KULLANARAK GÜNCELLEME PROSEDÜRÜ**

### **1.1: İşleme başlamadan önce gerekli tüm ekipmanların/bilgilerin yanınızda olduğundan emin olun.**

- • **Şu işletim sistemlerinden birine sahip bir bilgisayar:**
	- o Windows 10 ya da 11
	- o www.globalpointofcare.abbott adresine erişim

i-STAT, *in vitro* teşhis amaçlı kullanım içindir.

#### • **i-STAT System Ekipmanları**

- (1) Ağ İndirme Aracı, İndirme Aracı/Şarj Cihazı veya DRC-300
- **Not: Bu talimatlarda güncelleme işlemi için kullanılan Ağ İndirme Aracı türlerinin müşterinin ağına yüklenmiş ve kullanımda olduğu varsayılır.**
- (2) i-STAT 1 Analyzer
- (3) Elektronik Simülatör
- • **Yazılım güncelleme işlemi için kullanılacak ağ indirme aracının/araçlarının IP Adreslerinin listesi**
- **1.2: Bilgisayardaki tüm açık programları kapatın.**
- 1.3: www.globalpointofcare.abbott > Destek > i-STAT 1 ve i-STAT Alinity Desteği > i-STAT 1 Kaynaklar Oturumu > Ürün Yazılımı > i-STAT Sistem Yazılımı Güncellemeleri > Erişim Yazılımı bölümüne gidin.
- **1.4:** "Adım 2: Yazılım Dosyasını İndir" kısmına gidin.
- **Not:** 2.8.0.1 altındaki i-STAT/DE sürümleri, artık desteklenmemektedir. Seri olarak bağlanan indirme araçları için yazılım güncellemesini IP Adresi (TCP/IP) veya Portu (COM Portu) ile gerçekleştirmek amacıyla Ağ İndirme Aracı, İndirme Aracı/Şarj Cihazı veya DRC-300 ve JammLite kullanın.
- **1.5:** Masaüstüne kaydedilen zip dosyasının konumuna gidin. Yazılımın zip dosyasına sağ tıklayın ve Extract All (Tümünü Çıkart) ve Extract to the Desktop (Masaüstüne Çıkart) öğesini seçin.
- Masaüstüne gidin ve açmak için SUXXXXXX klasörüne tıklayın.
- **1.6:** Çalıştırmak için "SUXXXXXX.exe." yazılım dosyasına çift tıklayın. Üzerine yazmanızı isteyen bir Komut penceresi açılırsa "Y" yanıtını verin ve ardından Enter'a basın. Komut penceresi kapanana kadar görünen tüm istemlere "Y" yanıtını vermeye devam edin. Jammlite Yardımcı Programını başlatmak için görünen simgeler arasından  $\Box$  JAMMLITE.EXE öğesine çift tıklayın.
	- JammLite programı başlatılmazsa veya bir hata mesajı alırsanız APOC Teknik Destek ile iletişime geçin ve destek uzmanına JammLite Yardımcı Programını başlatamadığınızı söyleyin.

**1.7:** JammLite yardımcı programında Instrument (Cihaz) açılır menüsünden **i-STAT 300 Analyzer**'ı seçin.

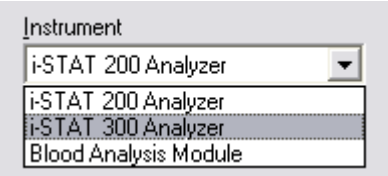

**1.8:** Port açılır menüsünden **TCP/IP** öğesini seçin.

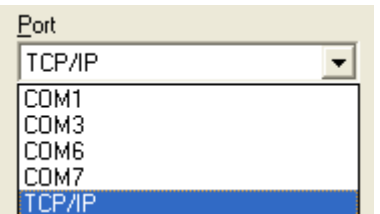

**1.9:** Yazılım güncelleme işlemi için kullanılacak Ağ İndirme Aracının IP Adresini **IP Address** (IP Adresi) kutucuğuna yazın.

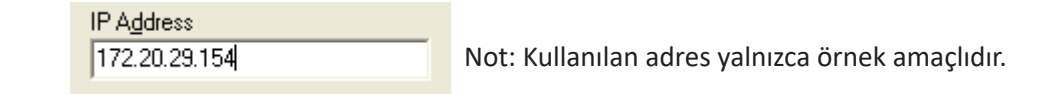

**1.10: Application** (Uygulama) ve **CLEW** listelerinin Ürün Güncellemesindekilerle eşleşip eşleşmediğini kontrol edin.

**Update** (Güncelle) düğmesine tıklayın.

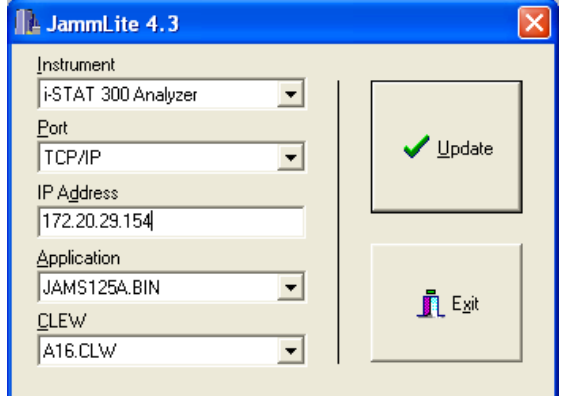

 Not: Application (Uygulama) ve CLEW numaraları sadece örnek olarak verilmiştir.

**1.11:** Ekrandaki talimatları izleyin.

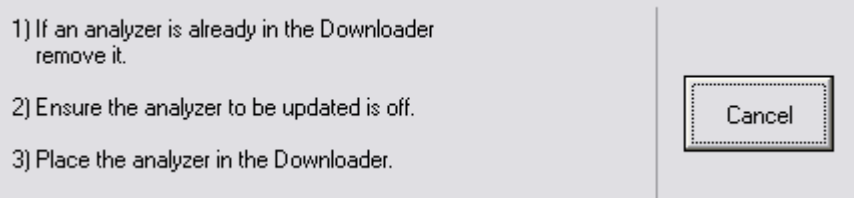

**1.12:** Güncelleme devam ederken aşağıdaki ekran görünür:

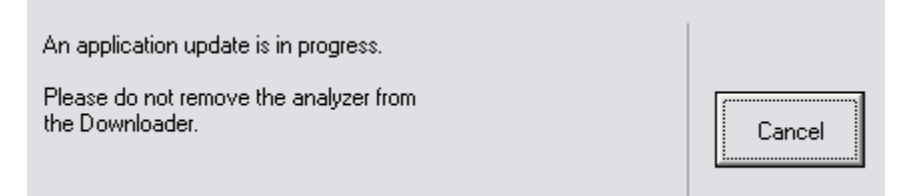

Analizör, yazılımı aldığını gösteren ekran boyunca 1'ler ve 0'lar akışına sahip olacaktır.

#### **İşlemin başarılı olduğunu belirten ekranı görmeden analizörü hareket ettirmeyin.**

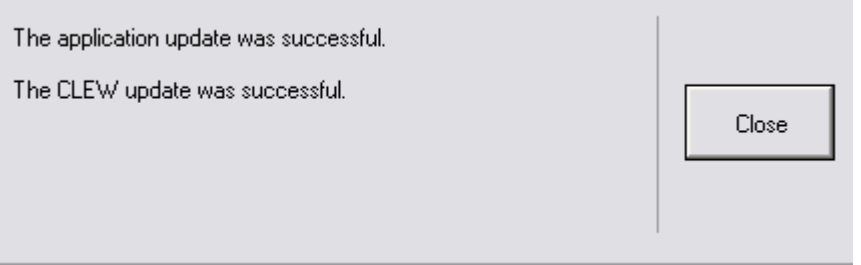

- **1.13:** Analizördeki Elektronik Simülatörü çalıştırın. Simülatör işlemi tamamladığında ekranda PASS (Geçti) görüntülenmelidir.
	- **Not:** Ekranda PASS (Geçti) görüntülenmiyorsa Elektronik Simülatörü yeniden çalıştırın. Yinelenen Elektronik Simülatör denemesi başarısız olursa APOC Teknik Desteğiyle iletişime geçin. Elektronik simülatörün çalıştırılması konusunda ek bilgiler için i-STAT 1 System Kılavuzunun 12. Bölümüne bakın.

### *Tebrikler.* **Önce i-STAT 1 Analizör güncelleme işlemi tamamlanır.**

Ek talimatlar için aşağıdaki seçeneklere göz atın.

Güncellenmesi gereken başka analizörler yoksa işlem tamamlanmıştır.

- Yazılım ekranının sağ üst köşesinde bulunan X düğmesine tıklayın.
- Diğer tüm açık kutucukları kapatın.
- Tüm mesajları onaylayın.

Aynı Ağ İndirme Aracı adresiyle güncellenmesi gereken başka analizörler varsa:

- **Close** (Kapat) düğmesine tıklayın.
- **1.10** ile **1.13** arasındaki adımları tekrarlayın

Farklı bir Ağ İndirme Aracı adresiyle güncellenecek başka analizörler varsa:

- **Close** (Kapat) düğmesine tıklayın.
- **1.9** ile **1.13** arasındaki adımları tekrarlayın

### **2. i-STAT 1 ANALYZER'IN İ-STAT/DE ÖZELLEŞTİRME ÇALIŞMA ALANI VE AĞ İNDİRME ARACI, İNDİRME ARACI/ŞARJ CİHAZI VEYA DRC-300 KULLANILARAK GÜNCELLENMESİ**

- **2.1:** İşleme başlamadan önce gerekli tüm ekipmanların/bilgilerin yanınızda olduğundan emin olun.
	- • Özelleştirme Çalışma Alanına erişimi olan bilgisayar
	- • www.globalpointofcare.abbott adresine erişim
	- • i-STAT System Ekipmanları
		- (1) i-STAT 1 Analyzer
		- (2) Ağ İndirme Aracı, İndirme Aracı/Şarj Cihazı veya DRC-300

#### **Not: Bu talimatlarda güncelleme işlemi için kullanılan Ağ İndirme Aracı türlerinin müşterinin ağına yüklenmiş ve kullanımda olduğu varsayılır.**

- (3) Elektronik Simülatör
- **2.2:** Özelleştirme Çalışma Alanında CLEW ve JAMS sürümlerini güncelleyin.
	- a. Şuraya gidin: www.globalpointofcare.abbott > Destek > i-STAT 1 ve i-STAT Alinity Desteği > i-STAT 1 Kaynaklar Oturumu > Ürün Yazılımı > i-STAT Sistem Yazılımı Güncellemeleri > Erişim Yazılımı.
	- b. "Adım 2: Yazılım Dosyasını İndir" kısmına gidin.
- **Not:** 2.8.0.1 altındaki i-STAT/DE sürümleri, artık desteklenmemektedir. Seri olarak bağlanan indirme araçları için yazılım güncellemesini IP Adresi (TCP/IP) veya Portu (COM Portu) ile gerçekleştirmek amacıyla Ağ İndirme Aracı, İndirme Aracı/Şarj Cihazı veya DRC-300 ve JammLite kullanın.
	- c. Kaydedilen zip dosyasının konumuna gidin. Zip dosyasına sağ tıklayın ve Extract All (Tümünü Çıkart) ve Extract to the Desktop (Masaüstüne Çıkart) öğesini seçin.
	- d. Ana Özelleştirme Çalışma Alanı sayfasına erişin.

#### e. Şuna tıklayın: **Update i-STAT/DE** (i-STAT/DE'yi Güncelle)→ **Upload Update File (Güncelleme Dosyasını Yükle)**

 f. Masaüstüne göz atın, açmak için SUXXXXXX klasörüne tıklayın. SUXXXXXX.exe öğesini seçin ve Upload (Yükle) düğmesine tıklayın.

(Not: XXXXXX, güncellediğiniz JAMS ve CLEW sürümüdür.) CLEW/JAMS, i-STAT/ DE sunucusuna yüklendikten hemen sonra i-STAT/DE dosyaları çıkararak analizörün Özelleştirme Çalışma Alanında kullanıma hazır hale getirir.

**2.3:** Sağ üst köşedeki X düğmesine tıklayarak Windows Explorer'ı kapatın.

### **2.4:** Özelleştirme Çalışma Alanına erişin**.**

- • RALS-Plus Kullanıcıları:
	- o RALS-Plus Uygulamasında açılır menüden i-STAT öğesini seçin.
	- o **Device Customization** (Cihaz Özelleştirmesi) öğesine tıklayın.
- • PrecisionWeb Kullanıcıları:
	- o **i-STAT Customization** (i-Stat Özelleştirmesi) için masaüstü kısayoluna veya Internet Explorer'a çift tıklayın.
- **2.5:** Özelleştirme Alanında CLEW ve JAMS sürümlerini güncelleyin.
	- • "Varsayılan özelleştirme profili:" sütununda "**i-STAT Analyzer CLEW**" düğmesine tıklayın.

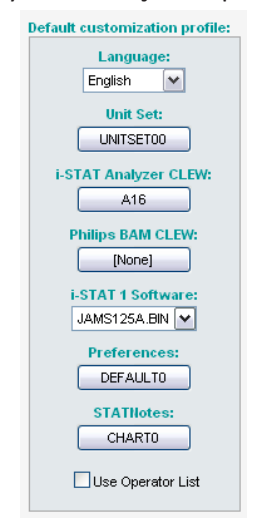

**Not:** Özelleştirme ekranları kullanılan i-STAT/DE sürümüne bağlı olarak değişiklik gösterebilir.

• **CLEW** öğesinin yeni sürümünün yanındaki kutucuğu işaretleyin ve **OK** (Tamam) düğmesine tıklayın.

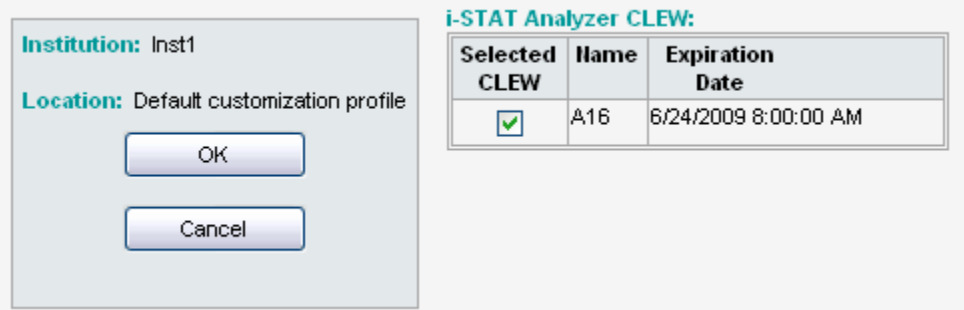

Görünen soruyu **OK** (Tamam) düğmesine tıklayarak yanıtlayın.

• Konum tabanlı özelleştirme profillerinin hiçbirinin yanında "Varsayılanı Kullanır" seçili değilse **i-STAT Analyzer CLEW** sütununun altındaki kutucuğu işaretleyin.

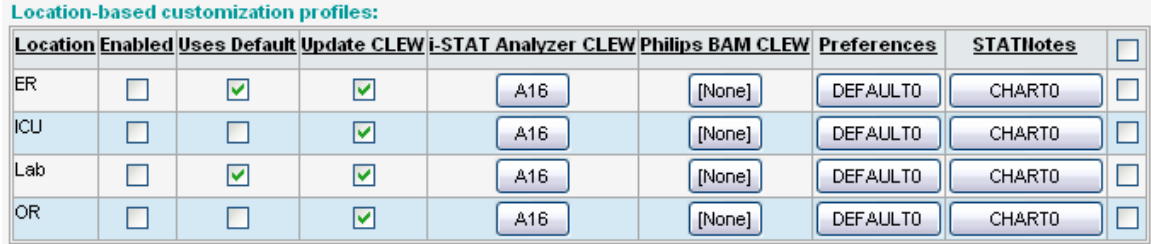

• **CLEW** öğesinin yeni sürümüne tıklayın, ardından **OK** (Tamam) düğmesine tıklayın.

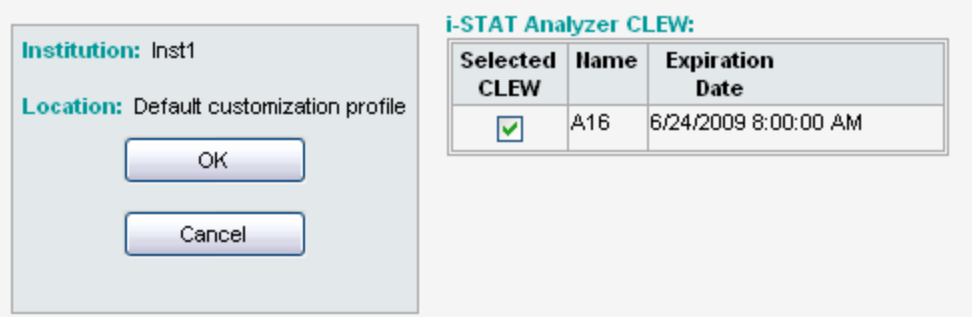

Görünen soruyu Tamam düğmesine tıklayarak yanıtlayın.

• "Varsayılan Özelleştirme profili:" sütununda **i-STAT Software**  (i-STAT 1 Yazılımı) açılır menüsüne tıklayın. Ürün Güncellemesiyle eşleşen JAMS sürümünü seçin ve **OK** (Tamam) düğmesine tıklayın.

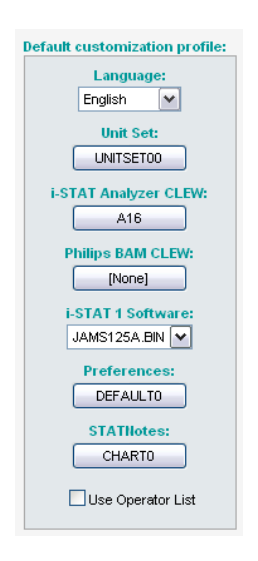

- **2.6:** Özelleştirmeyi etkinleştirin.
	- • **Enable Customization** (Özelleştirmeyi Etkinleştir) kutucuğu zaten işaretliyse bu listenin yanındaki kutucuğu işaretleyin.
	- • "Konum tabanlı özelleştirme profili:" bölümünde i-STAT 1 Analyzer'larınızda yazılım güncellemesi gerçekleştirmek istediğiniz her konum için **Enabled** (Etkin) öğesinin seçili olduğundan emin olun.
- **2.7:** i-STAT 1 Analyzer'daki yazılımı güncelleyin.
	- • Güncellemek istediğiniz i-STAT 1 Analyzer'ların bulunduğu konuma gidin veya söz konusu konumda analizörlerin güncellenmesinde size yardımcı olabilecek biriyle iletişime geçin.
	- • Analizörün **On/Off** (Açma/Kapatma) düğmesine tıklayın.
	- • Yönetim Menüsünü açmak için **Menu** (Menü) tuşuna basın.
	- • **7 Utility** (Yardımcı Program) tuşuna basın. Parola istendiğinde **ENT** tuşuna basın. Bu işe yaramadıysa bir parola gereklidir. Tesisinizin belirlediği parolayı girin ve **ENT** tuşuna basın. Not: Abbott Point of Care Inc. varsayılan parolanın değiştirilmesini önerir.
	- • Yardımcı Program menüsünden **3 Receive Software** (3 Yazılımı Al) öğesine basın. Analizör ekranında "Waiting to Send" (Gönderme Bekleniyor) mesajı görüntülenir.
- • Analizörü indirme aracına veya indirme aracı/şarj cihazına yerleştirin. **Adım 2.8'e kadar analizörü hareket ETTİRMEYİN.** Ekranda **Communication in Progress** (İletişim Devam Ediyor) mesajı görüntülenir. Mesaj kaybolduktan sonra analizör ekranı yaklaşık 5-10 saniye boş kalır.
- • Ardından analizör ekranında analizörün yazılımı aldığını gösteren 1'ler ve 0'lar akışı görüntülenir. 1'ler ve 0'lar kaybolduktan sonra analizör ekranı yine yaklaşık 5-10 saniye boş kalır.
- • Ardından analizör ekranında **Waiting to Send** (Gönderme Bekleniyor) mesajı ve sonrasında **Communication in Progress** (İletişim Devam Ediyor) mesajı görüntülenir. Bu mesajlar kaybolduktan sonra analizör ekranı boşalır ve güncelleme işlemi tamamlanır.
- **2.8:** Analizördeki Elektronik Simülatörü çalıştırın. Simülatör işlemi tamamladığında ekranda **PASS** (Geç) görüntülenmelidir.
	- **Not:** Ekranda **PASS** (Geç) görüntülenmiyorsa Elektronik Simülatörü yeniden çalıştırın. Yinelenen Elektronik Simülatör denemesi başarısız olursa APOC Teknik Desteğiyle iletişime geçin. Elektronik simülatörün çalıştırılması konusunda ek bilgiler için i-STAT 1 System Kılavuzunun 12. Bölümüne bakın.

# *Tebrikler.* **Önce i-STAT 1 Analizör güncelleme işlemi tamamlanır.**

Ek talimatlar için aşağıdaki seçeneklere göz atın.

- • Güncellenmesi gereken başka analizörler yoksa işlem tamamlanmıştır.
- • Güncellenmesi gereken başka analizörler varsa adım **2.7**'ye dönün.

© 2023 Abbott. Tüm hakları saklıdır. Burada adı geçen tüm ticari markalar, Abbott şirketler grubunun veya ilgili sahiplerinin ticari markalarıdır.